# R PROCUREMENT

**STAR** PROCUREMENT THE CHEST – A GUIDE TO REGISTRATION & INITIAL USE

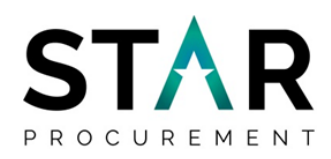

## **Contents**

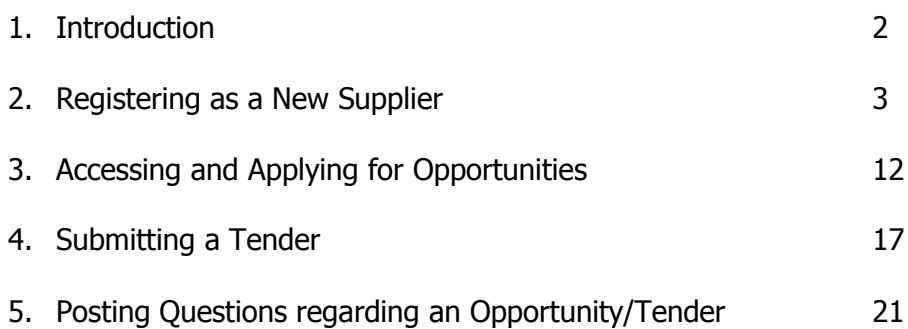

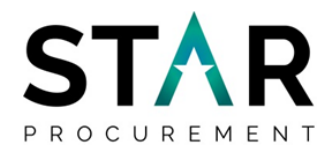

#### **1. Introduction**

STAR Procurement is the ground-breaking and award-winning shared procurement service for Rochdale, Stockport, Tameside and Trafford Councils.

STAR Procurement assists these STAR Councils and many of their partner organisations, to successfully commission supplies,services and works contracts from suppliers in the private and voluntary/community sectors - where those services cannot be delivered in house.

STAR Procurement registers all of its opportunities an eProcurement Portal known as The Chest.

Registration is simple and free and you can browse opportunities advertised by the STAR Councils, as well as other Contracting Authorities across NW England and further afield.

The purpose of this guide is to support you through the process of initially registering your company on The Chest and then seeking out and responding to opportunities/tenders that are advertised.

More indepth guidance for suppliers in the fullest use of The Chest functions can be found on The Chest at: [https://supplierhelp.due-north.com/.](https://supplierhelp.due-north.com/)

If you have any queries regarding this guide, please phone STAR Procurement on 0161 912 1616 for further assistance.

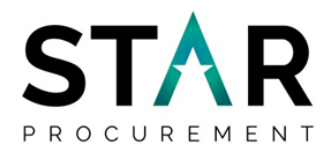

#### **2. Registering as a New Supplier**

Firstly you will need to navigate to the homepage of The Chest, [www.the-chest.org.uk,](file:///C:/Users/3087046/AppData/Local/Microsoft/Windows/Temporary%20Internet%20Files/Content.Outlook/63WXXGW1/www.the-chest.org.uk) and select '[Register Free](https://procontract.due-north.com/register)'.

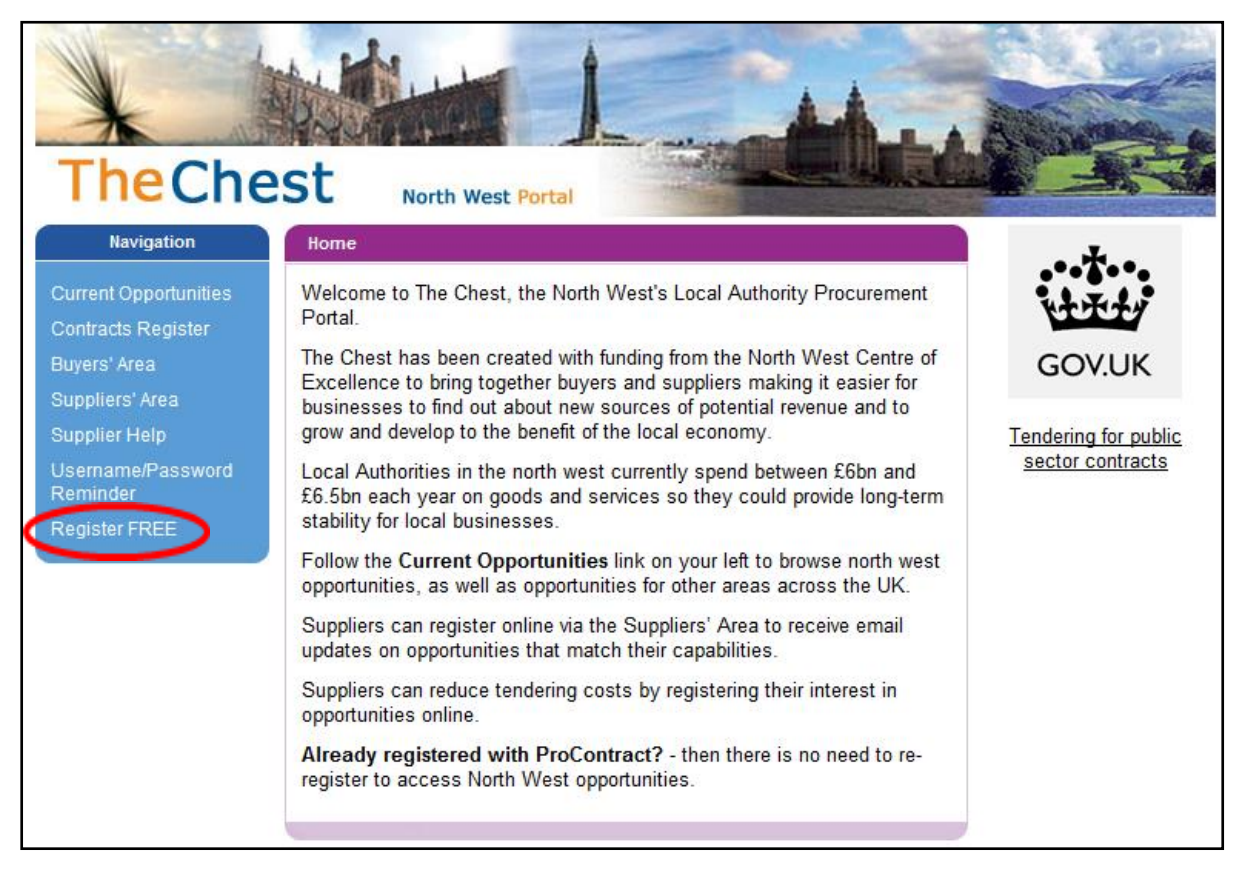

This will take you to the 'Supplier Homepage', in the 'New to Portal' area select '[Register](https://procontract.due-north.com/SupplierRegistration/Requirements)'.

You will then need to complete your Organisation Name and Email Address and select Continue registration

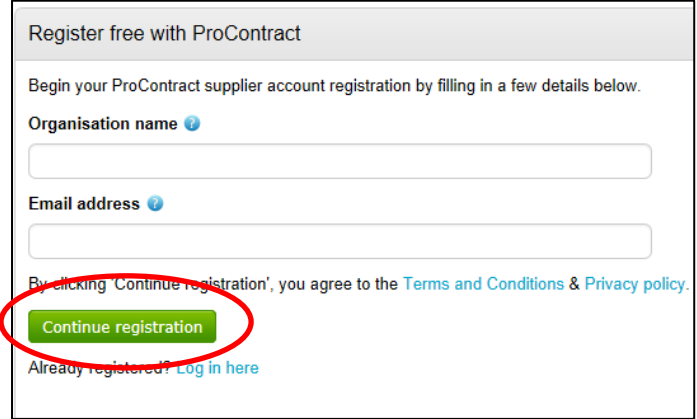

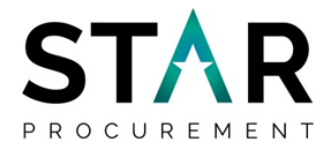

Here you will need to complete the Supplier Registration

Please note your email address will be used as your account username and to send you important account and opportunity information.

Your password must be at least 8 characters long, contain a mixture of UPPERCASE and lowercase letters, numbers and symbols. e.g. PassWord\$123

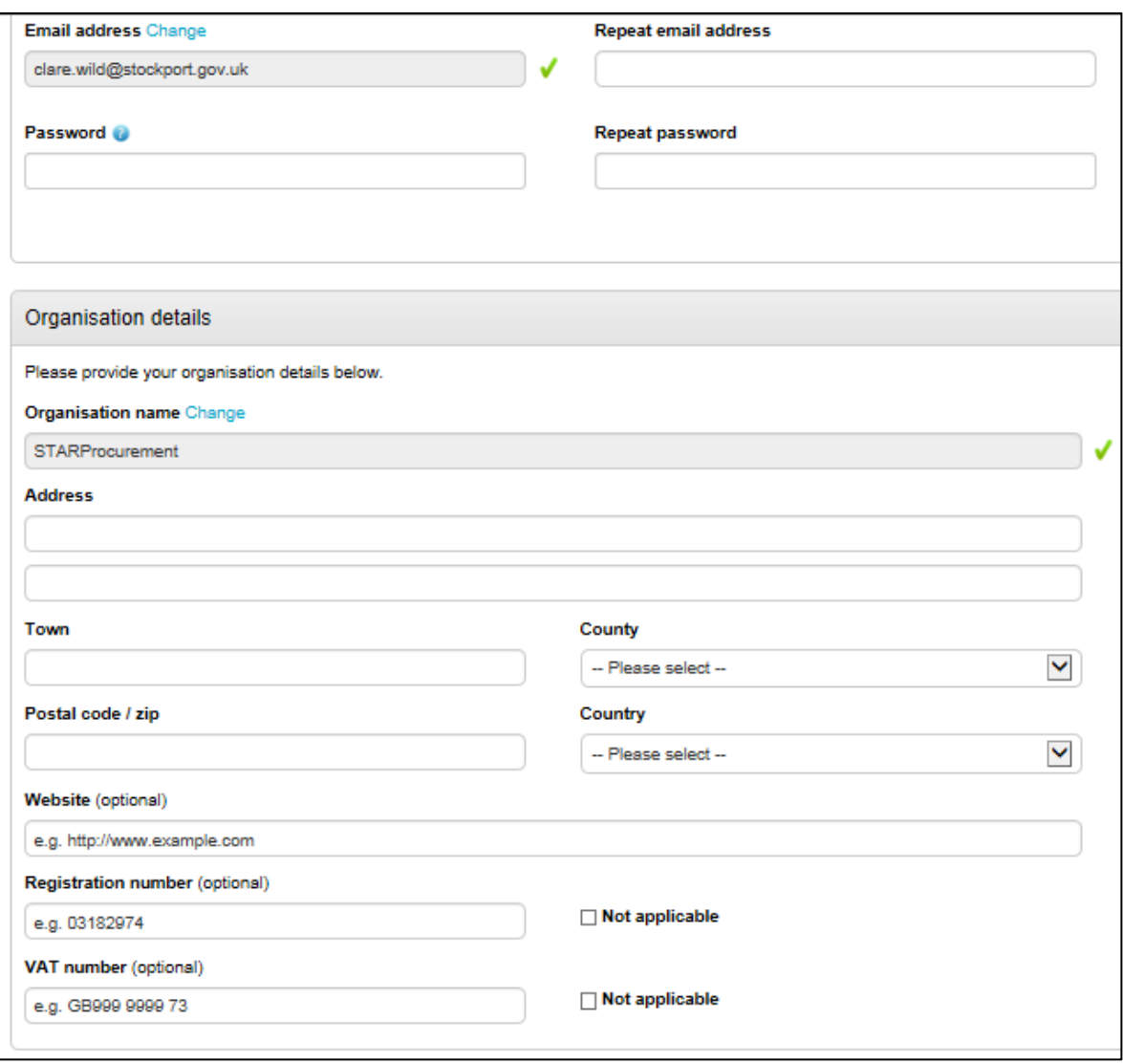

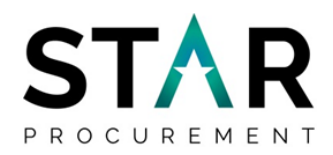

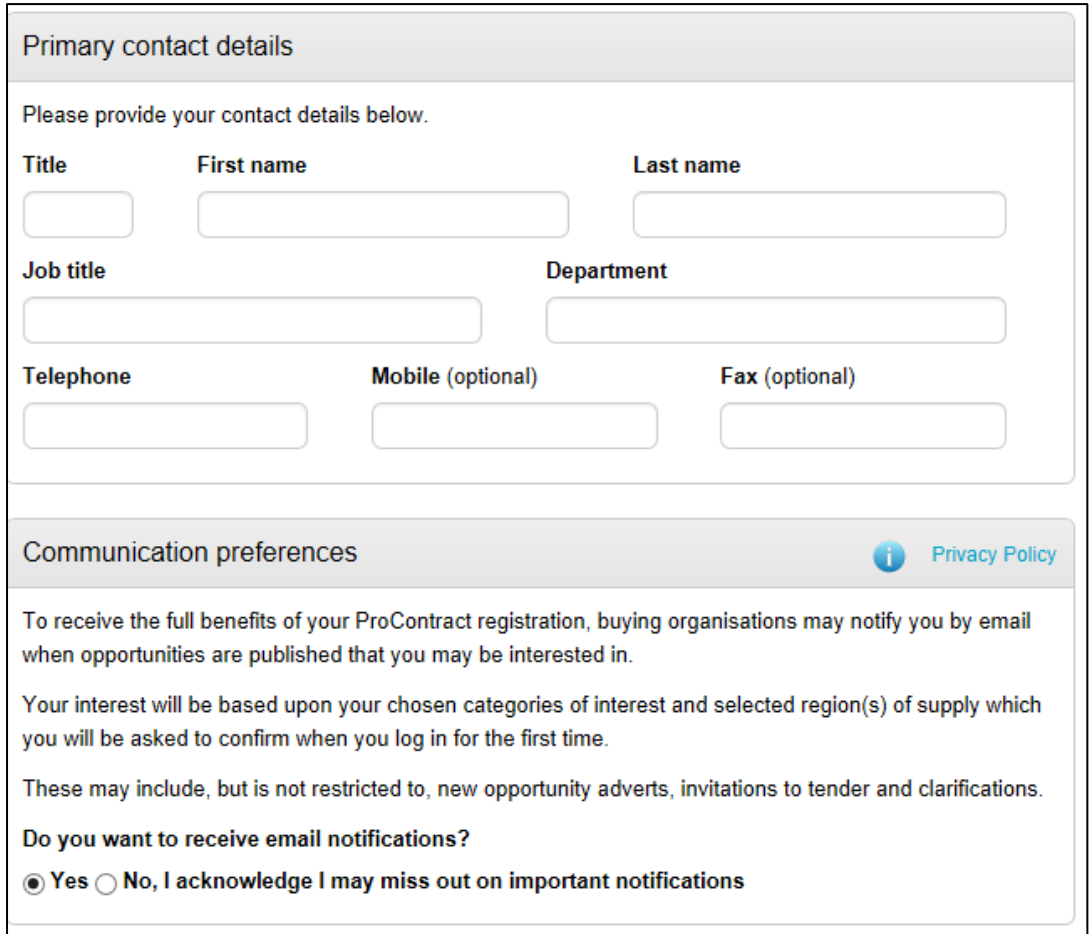

#### Once you are happy with the information inputted, select Continue registration

Next you will be prompted to input 6 keywords which represent what your company represents for example Paper, Travel, Bricks

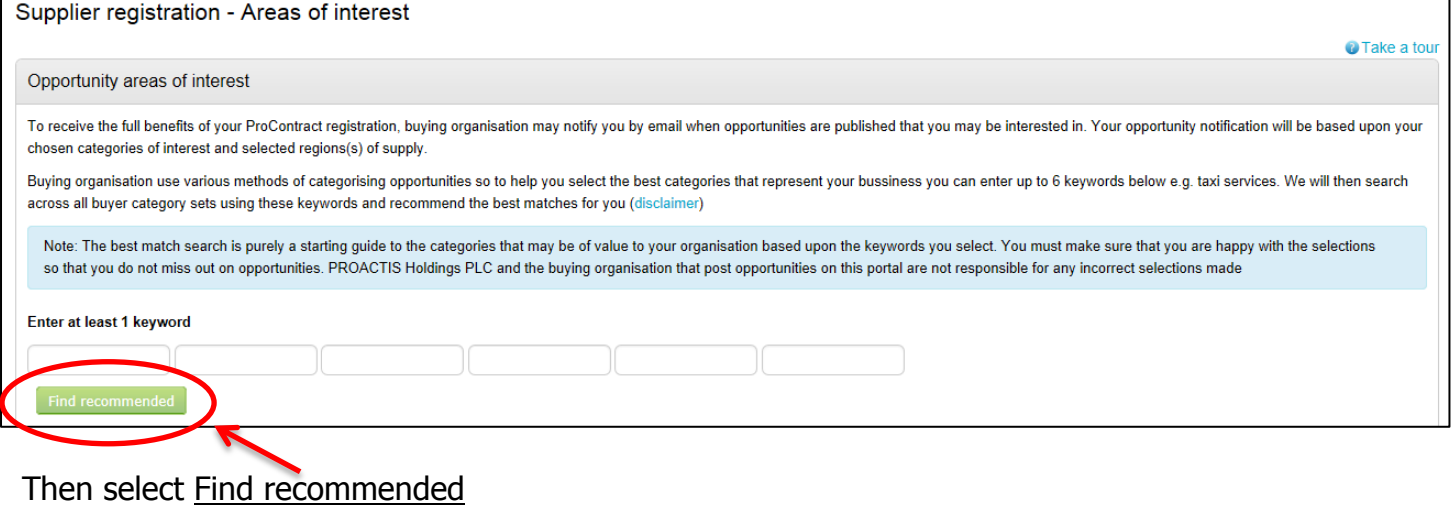

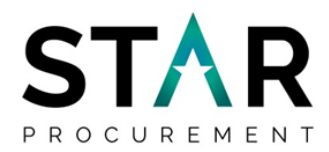

This will then select all areas that might be of interest to you. If you would like to refine these areas, please select "Click to refine"

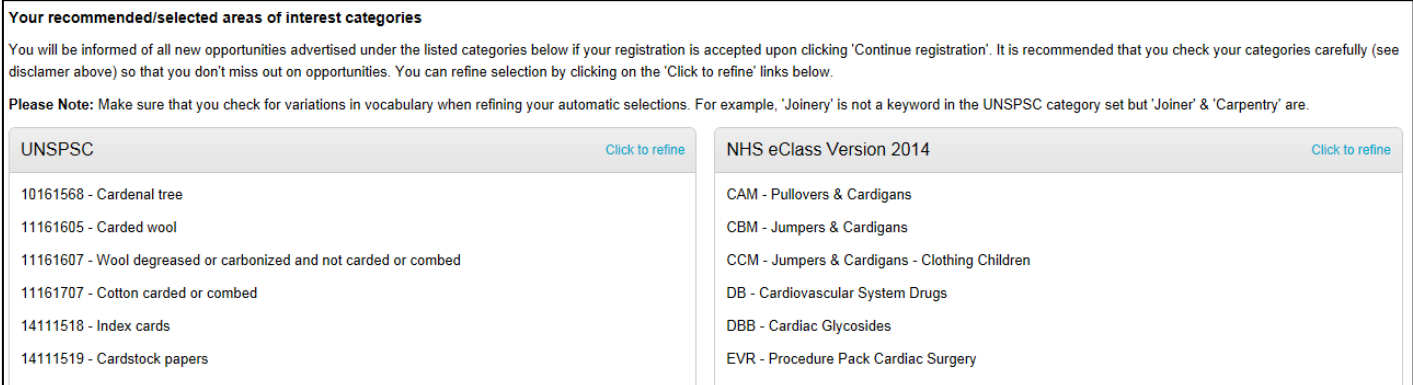

Once you are happy with the selection, continue to Region(s) of Supply.

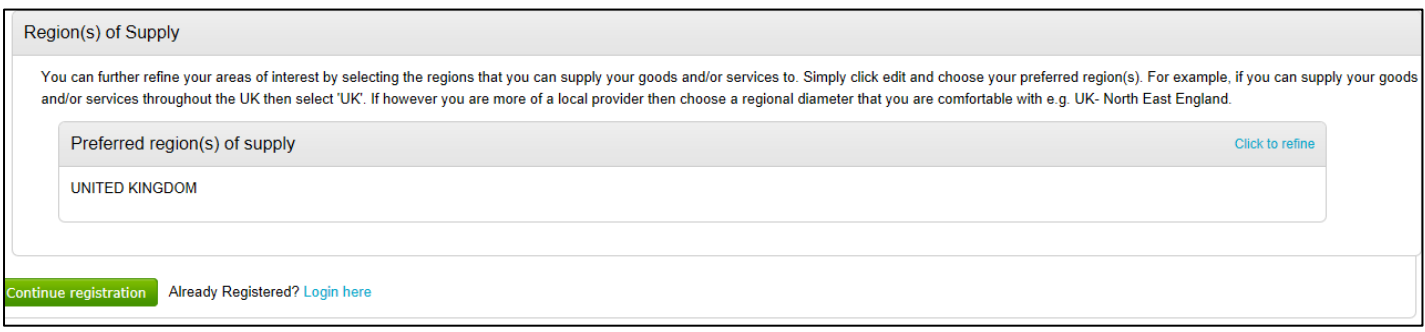

Select "Click to refine", here you can narrow down your area of supply

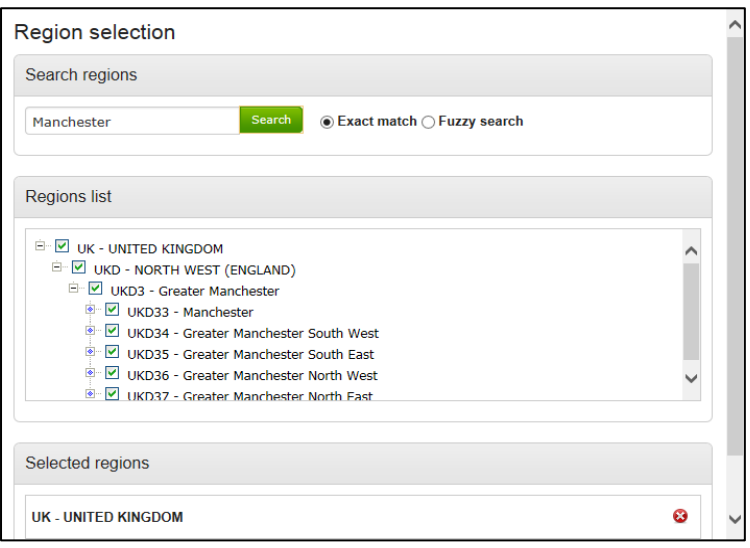

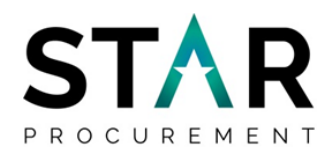

#### Select regions you are able to supply and Continue registration which will submit your account application

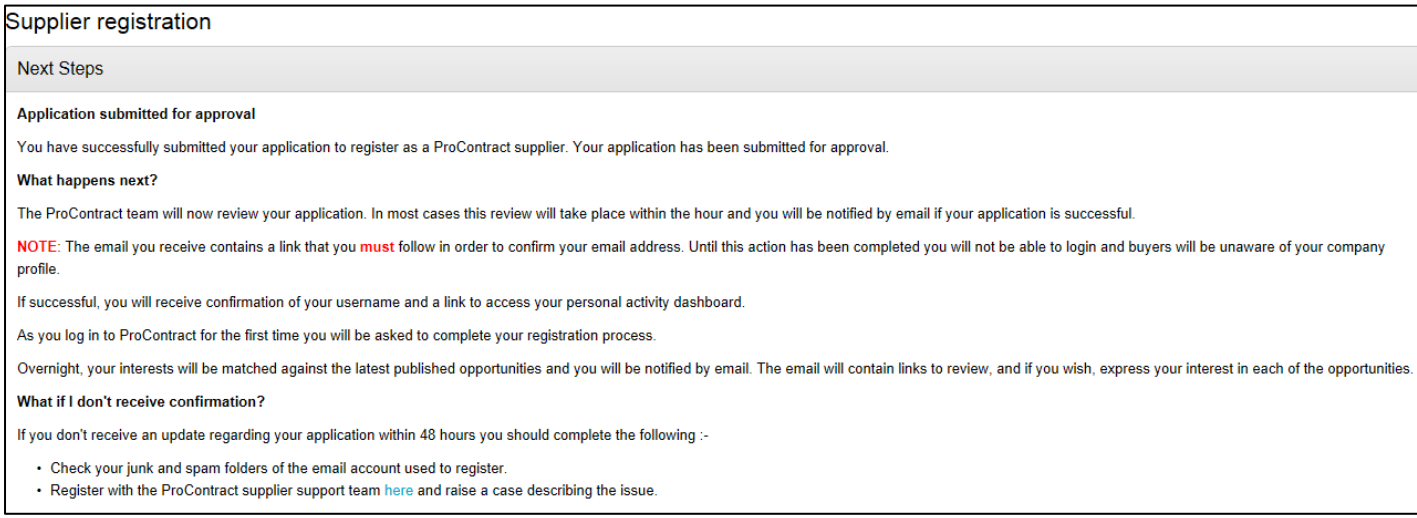

You will also receive an email to confirm your application has been received and be provided an application reference number which can be used to track the progress of your application.

**Please note:** the notification of the outcome by email may take up to 24hrs to be received.

Once your application has been accepted you will receive a confirmation email [subject: Login details for ProContract – Username] with text similar to that shown below. Either click on, or copy and paste to your internet browser, the link provided in the email.

Dear Clare Wild ProContract Please find below a reminder of your username and a link to access the system. Usemame https://procontract.due-north.com/ If you have any reason to believe that this was not done by yourself then please email support immediately on support@due-north.com

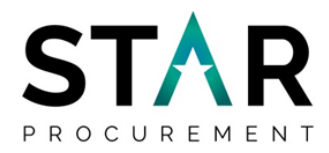

Log on to the system as a Supplier using your log in details and select continue

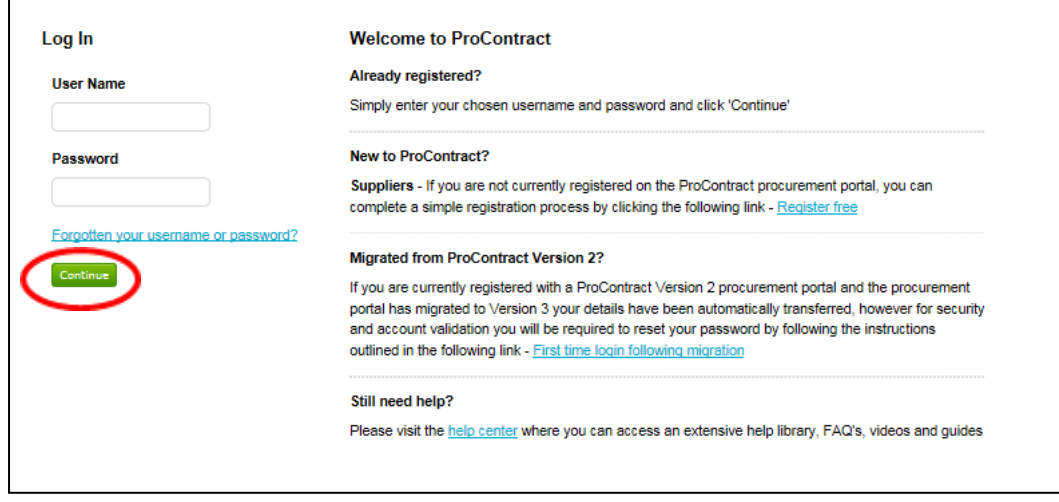

You will be taken to a "First time log in" screen. Please ensure your company details are correct. If there are any changes to be made, you will be able to make those changes here.

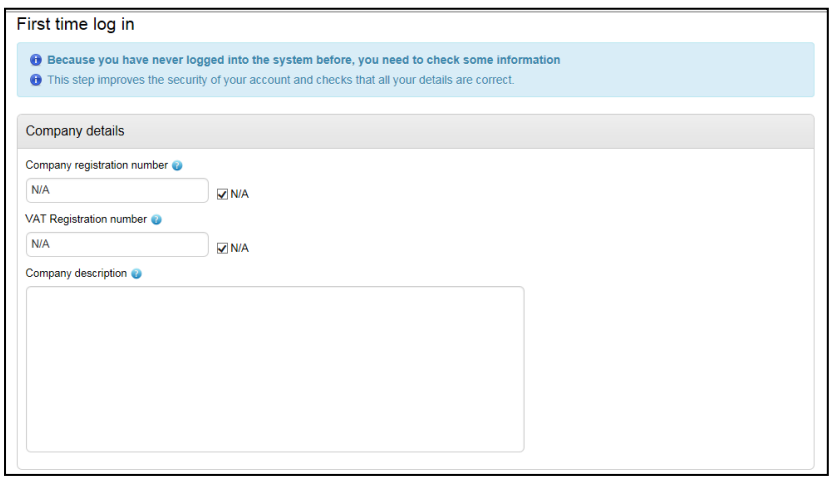

The next section is around Keywords.

Here, you have the option to input up to six keywords which relate to your business. These keywords form part of the process for notifying your company about relevant advertised opportunities/tenders advertised which may be of interest to you and your company. To do this, click on "add new row" and type in your keywords which relate to your business then click on the tick box next to it to select.

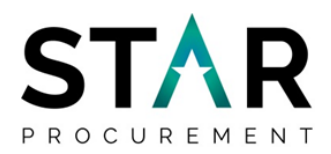

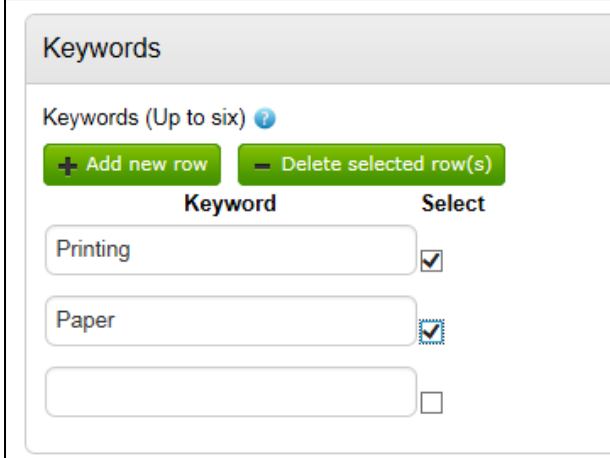

The next section 'Workgroups" will allow you to be notified, via email, of different opportunities/tenders advertised which may be of interest to you and your company.

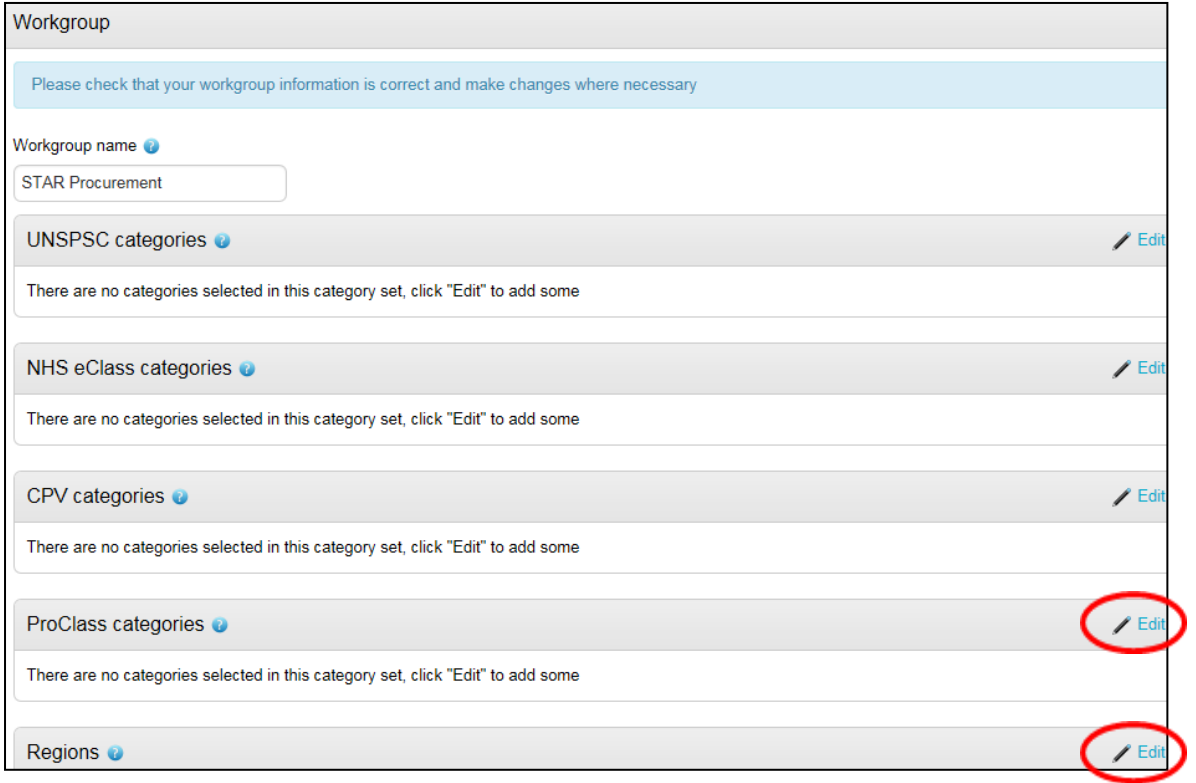

Click on "Edit" within the "ProClass Categories box" (circled on the last screenshot) and select which category applies for your business. **Please note:** you are not required to complete UNSPSC, NHS eClass and CPV categories.

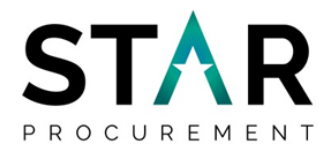

**Handy Hint:** ProClass is the classification system for procurement. To maximise the number of opportunities that you are alerted to, just select the relevant top level code(s) from this list:

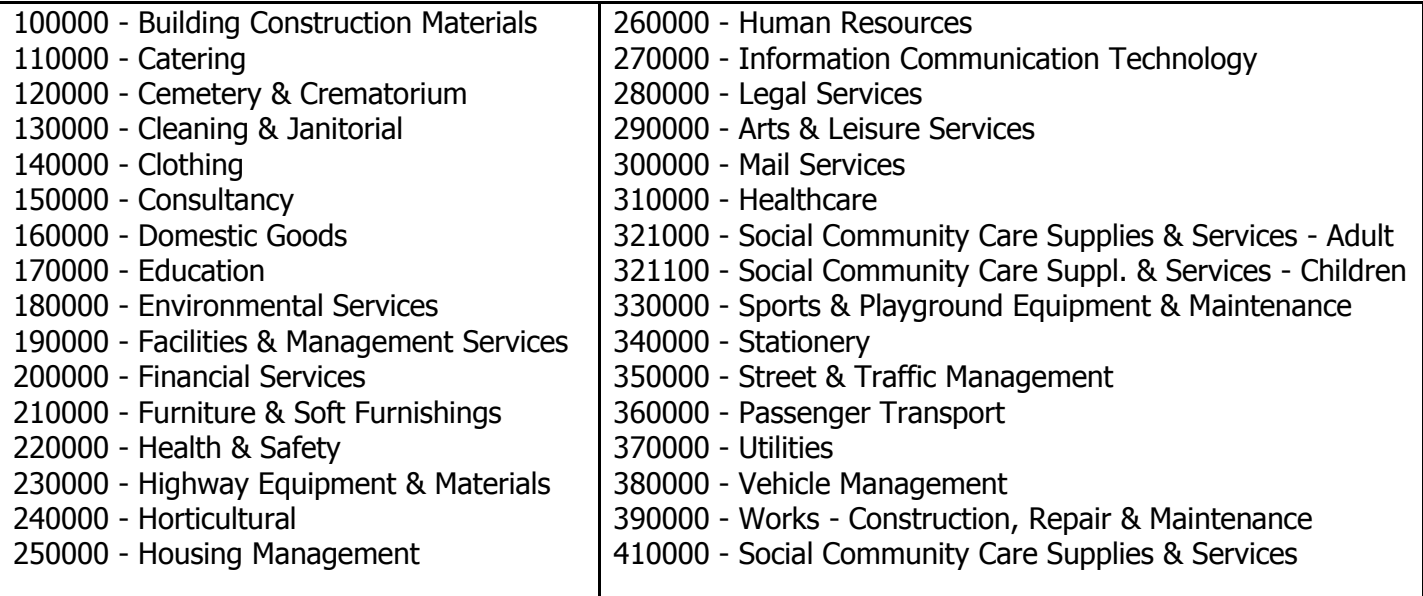

Next, click on "Edit" within the "Region" box (also circled on the last screenshot) to select the geographical area in order to receive email alerts for opportunities/tenders within that regional area. For example the North West, Greater Manchester etc.

**Handy Hint:** Select all areas where your company operates / is willing to do business. Don't just concentrate on the STAR Council boroughs.

You will then need align your company to its classification/organisation type, and add-in the number of people your company employs.

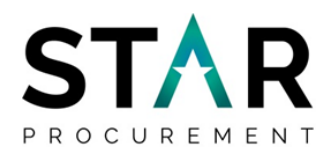

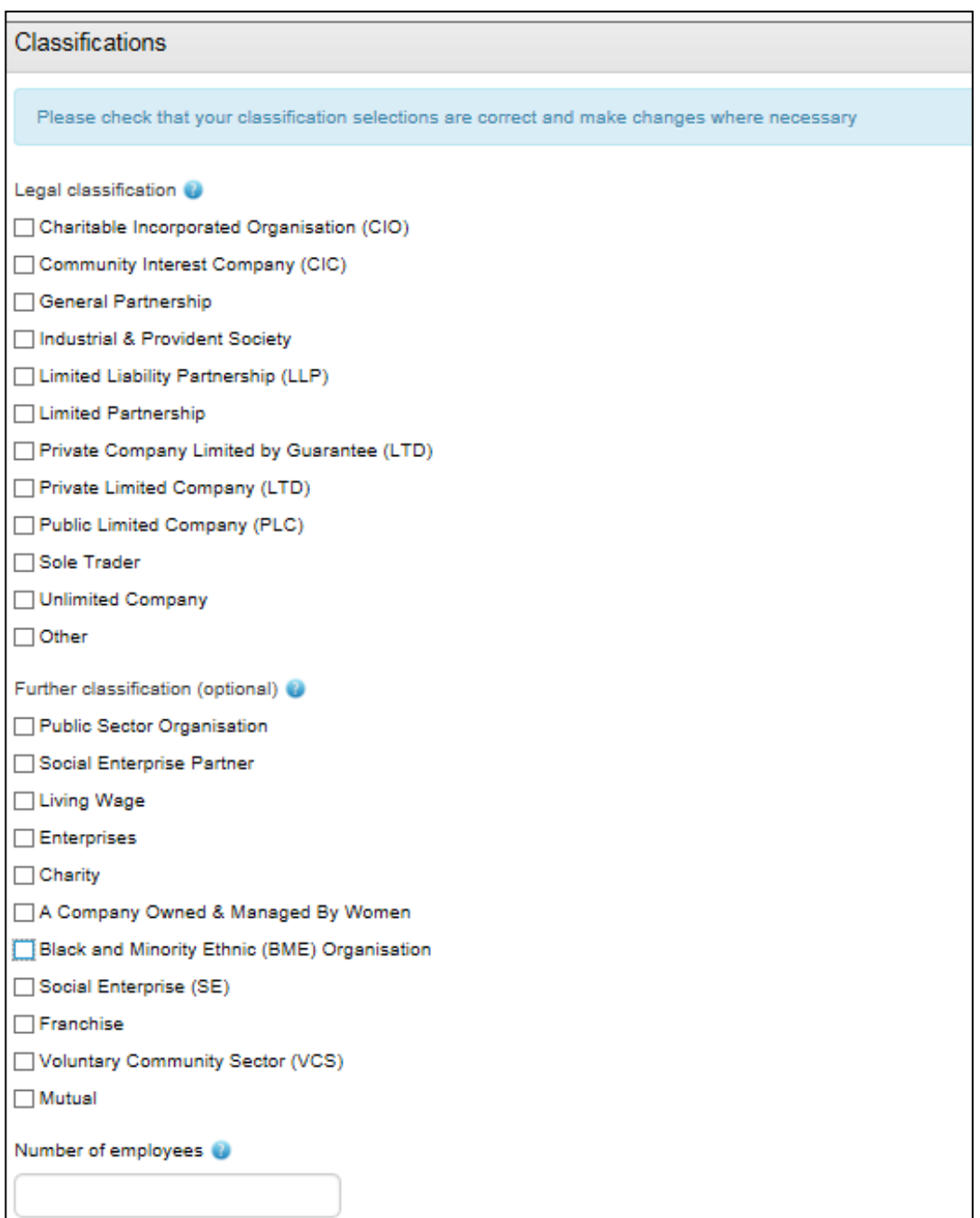

Next, you have the option to receive email notifications from The Chest. We highly recommend that your select "Yes" (or your company will not be alerted to tender opportunities and so forth).

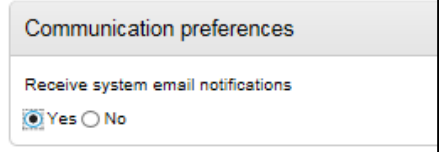

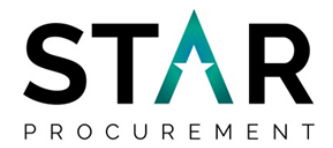

Finally, the next section is the 'T&Cs'. Once you have carefully read through the terms and conditions and the privacy policy you will need to select the tick box 'you must agree to all conditions to continue' and then select 'Update account and login' as shown below.

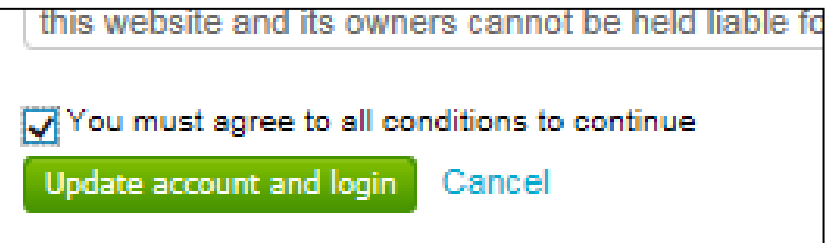

Once you have clicked on "Update account and login" you will then be returned back to the main log in screen.

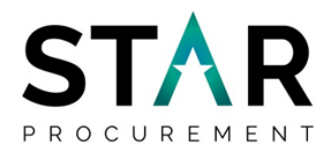

### **3. Accessing and Applying For Opportunities**

When you log on to The Chest as a supplier (for the second and subsequent times) you will be taken to the Supplier Home Page.

To access and apply for opportunities/tenders, choose Find Opportunities as shown.

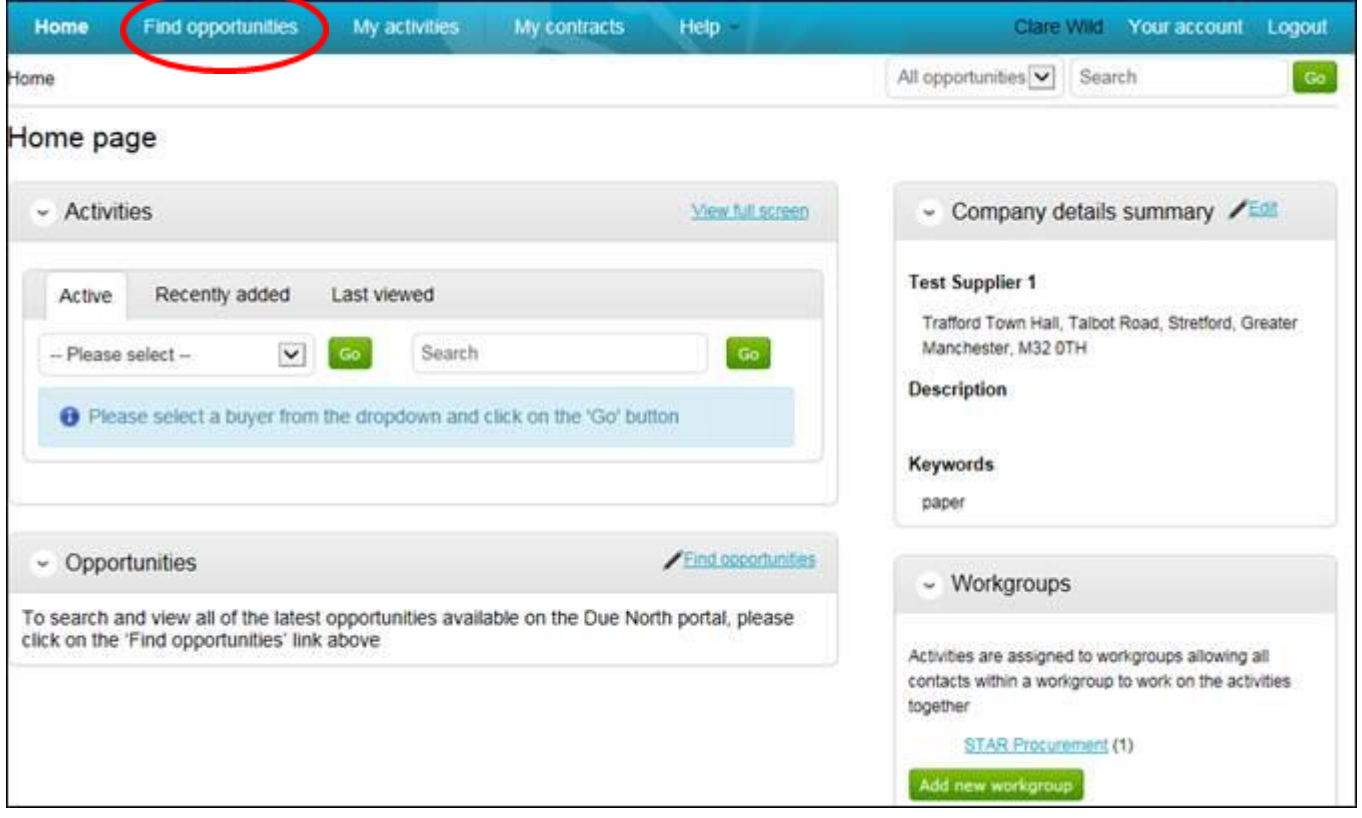

On the left hand side under the 'Organisations' drop-down menu, select whichever Councils / public sector bodies you want to search for opportunities with. For the STAR Councils only, simply select Rochdale Council, Stockport Council, Tameside Council & Trafford Council.

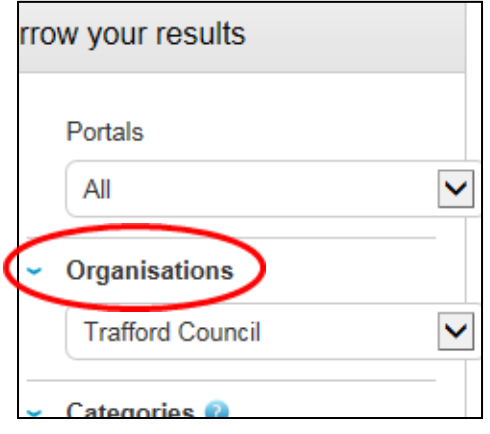

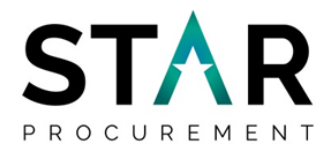

Then select 'Update' at the bottom of the 'Narrow your results' section

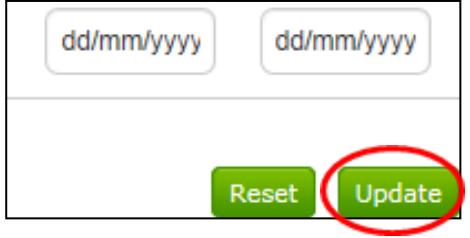

You will then be able to view all current open tender opportunities for the organisation selected.

To access an opportunity, click on the blue link as indicated below.

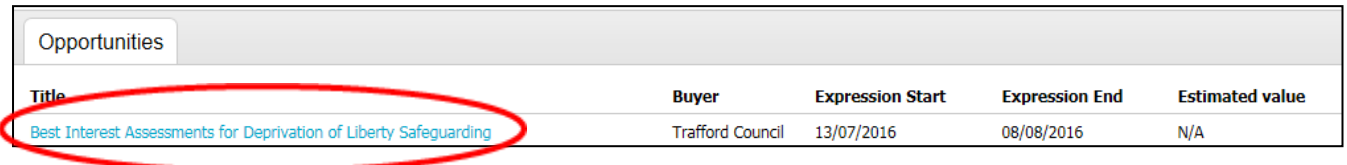

A screen will open with details of that opportunity (tender) and you be able to read a brief description under 'Main contract details' for that opportunity, to work out whether it is of interest to your company.

If you are interested in finding out more on this opportunity, you will need to select ''Register interest in this opportunity" on the right hand side.

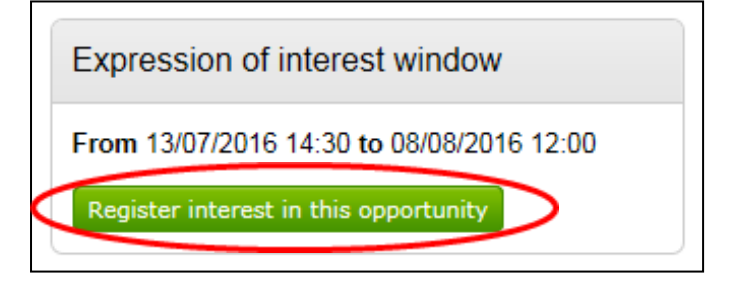

Once you have registered your interest, the Expression of Interest window will update to "Expression of interest registered" as shown below.

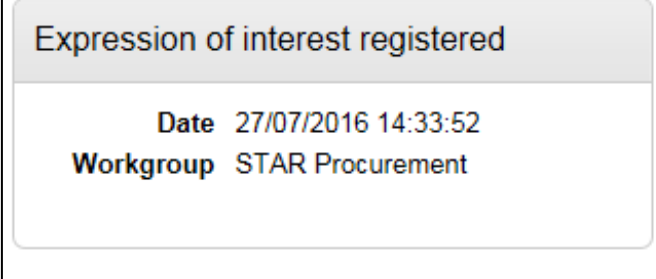

л

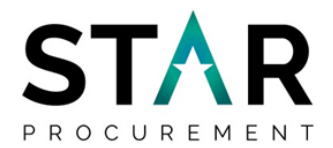

An email will then be sent to the email address which you provided at the Supplier Registration stage, confirming that your registration of interest for the Advert has been successful. There will also be a hyperlink in the email which, when clicked on (or pasted into your internet browser) will take you straight in to the opportunity for you to view.

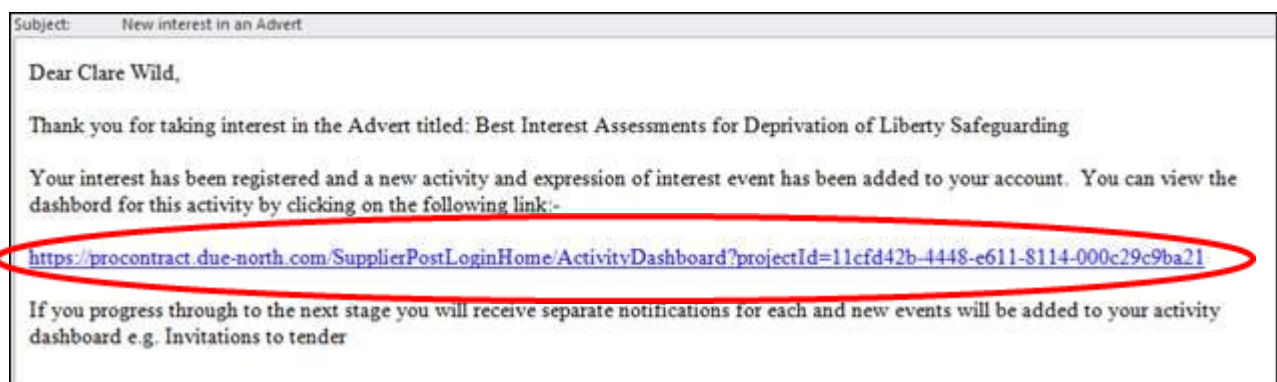

When you have clicked through to the opportunity, you will be taken to an Activity page. Select 'open' as shown on the picture below.

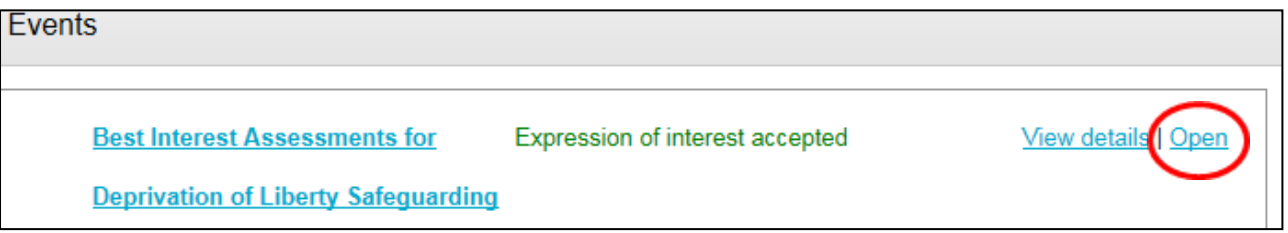

Here you will be able to view the opportunity details; if it is something you are interested in bidding for, you will need to select 'Return to activity dashboard'.

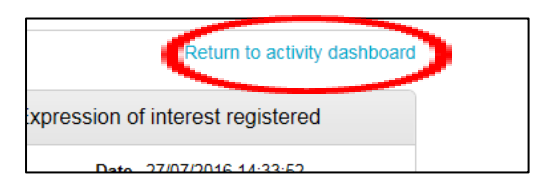

Once returned, you will have an option to "start" the process of responding to the opportunity/tender.

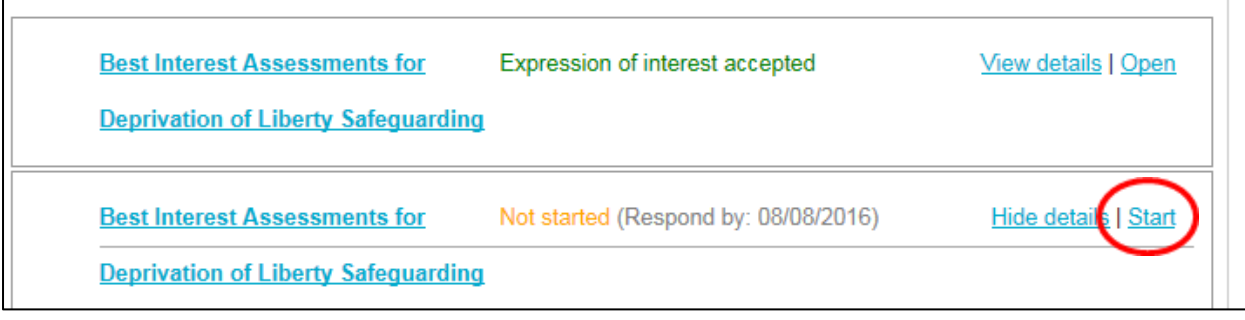

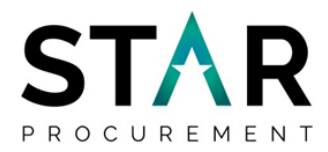

In this section you will be able to view information such as:

- the Respond by time and date
- the time remaining for you to submit your bid
- messages relating to this opportunity
- the point of delivery for supplies/services
- any supporting information (attachments)
- the terms and conditions

and the Response Controls, which is where you will be able to start your response.

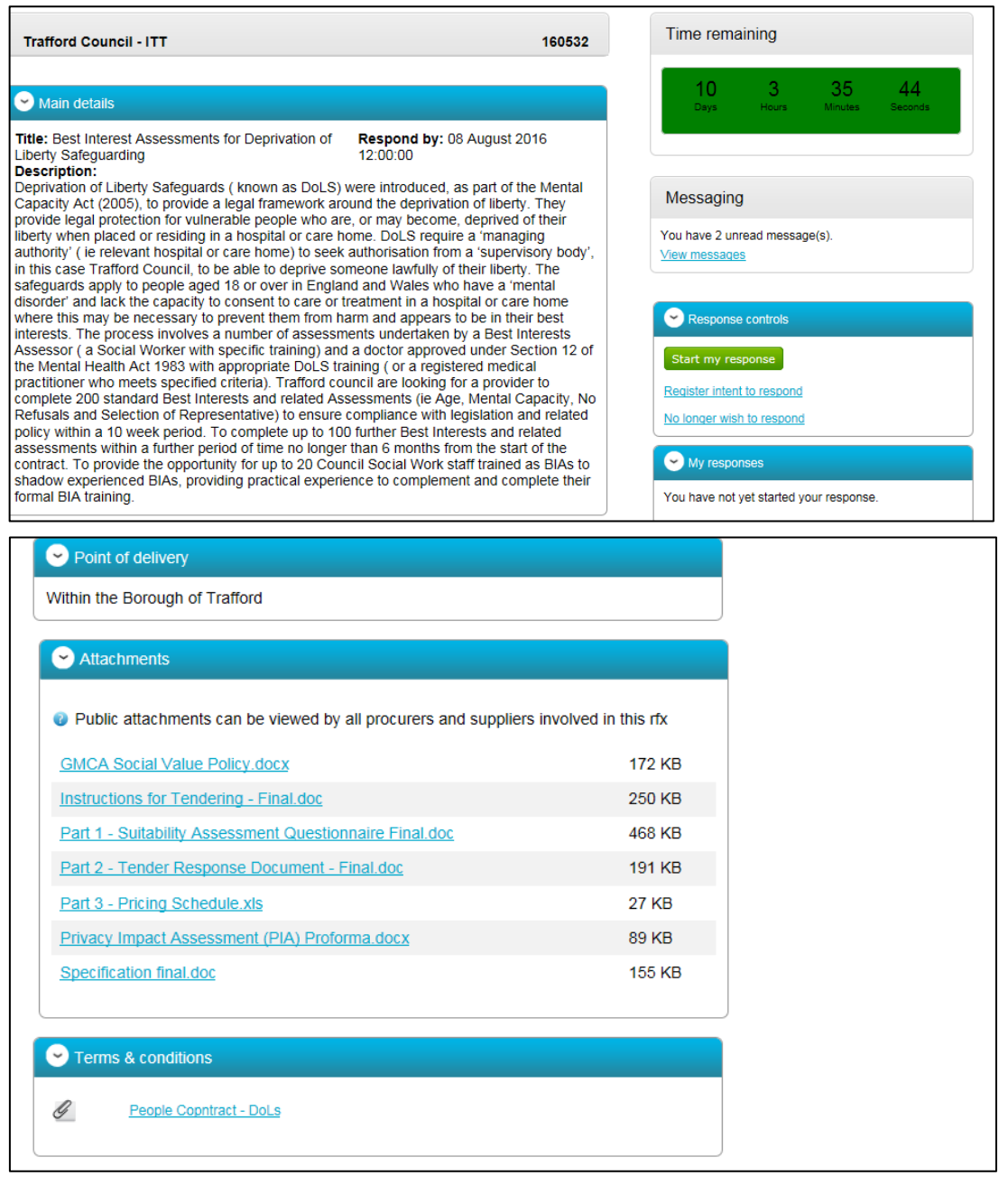

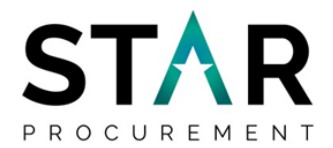

The tender documents will depend on the type of opportunity that has been advertised. If the opportunity is a Request for Quotation, there may be only one single document which forms both the request and your tender response. If the opportunity is an Invitation to Tender, there will be several documents which will include a response doecument that you will be asked to complete and submit.

You will also be able to view the countdown timer on the top right hand side of this page which displays how long you have left to submit your tender.

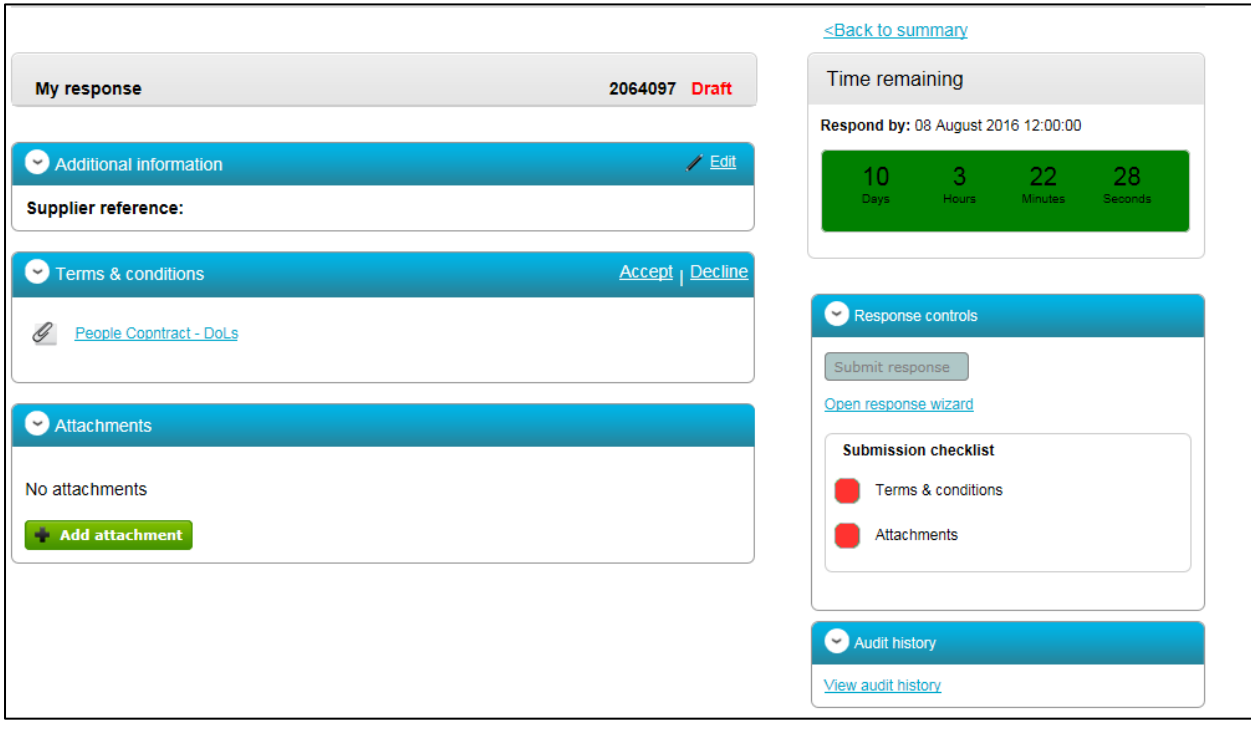

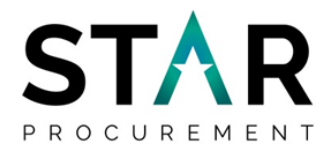

#### **4. Submitting a Tender**

This guide will not assist you with compiling and finalising your tender; this section will guide you through the process of uploading it to The Chest and formally submitting it for consideration.

**Handy hint:** do not leave the final upload and submission of your tender documents until the last moment. The deadline set for return of tenders is fixed and late tenders will not be accepted. Try to make sure you leave enough time for any last minute technical glitches to be sorted out.

To add your completed tender documentation, select the Add attachment option

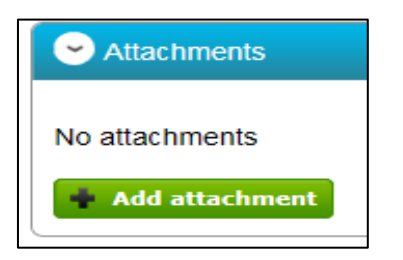

You will then be taken to the below screen, here you will need to select "Add files":

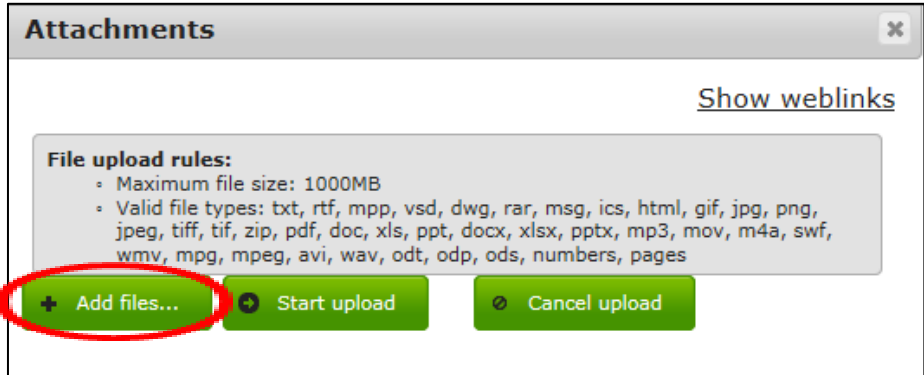

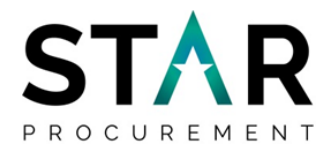

Select "completed documentation". A browser on your computer will open and you will need to navigate to the files saved on your computer, choose the documents you would like to attach and click 'Open' as shown. You can select more than one file at this point by keeping the Shift button pressed and selecting the files via your mouse.

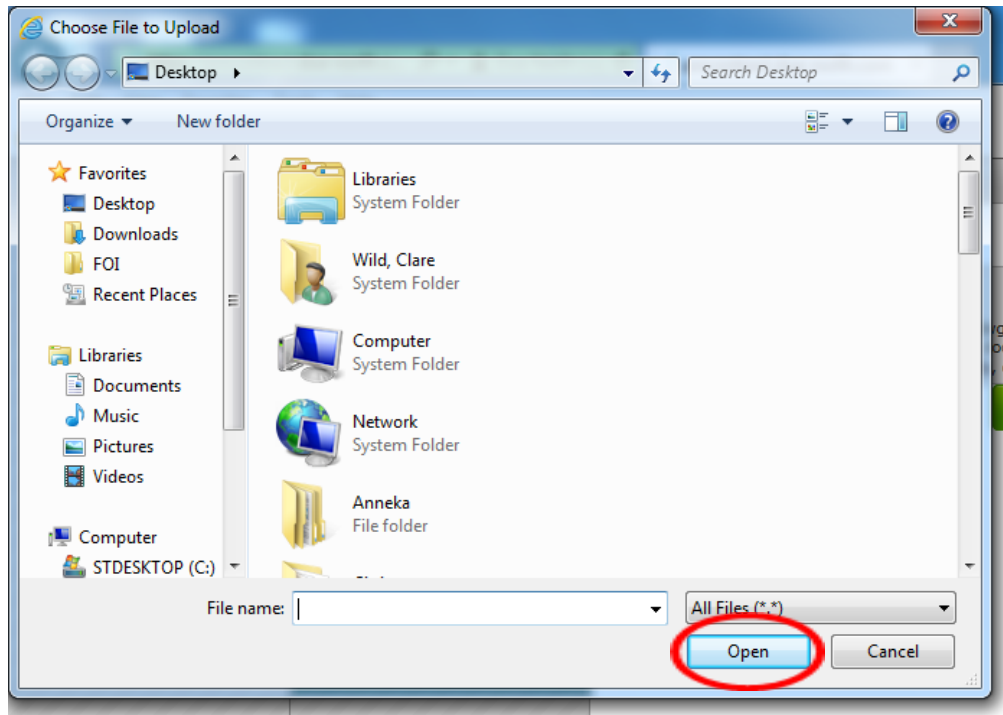

Once all your files have been selected, you will need to 'Start upload' as indicated below:

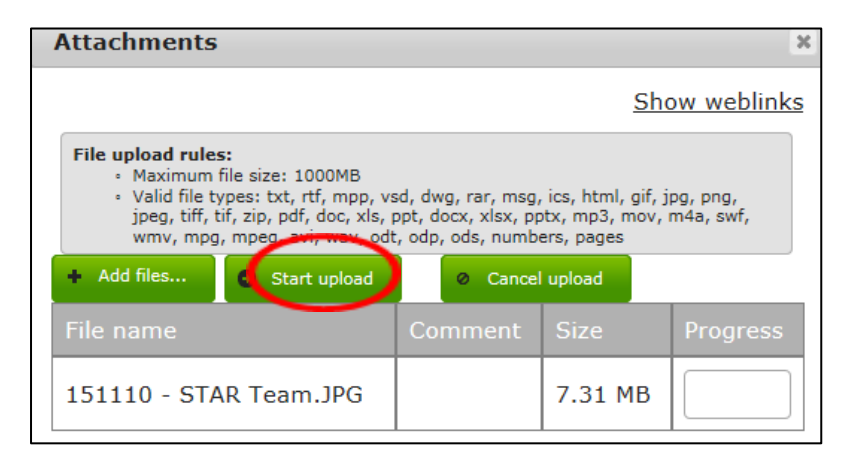

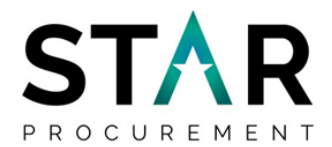

The final stage in your submission will be to read and then accept or decline the Terms & Conditions. To find the relevant Terms & Conditions for Rochdale, Stockport, Tameside or Trafford locate the link "Please see Tender Documents for T's&C's'" as show below. In order for your bid to be viable for this tender process, you will need to select 'Accept' and then 'Finish'.

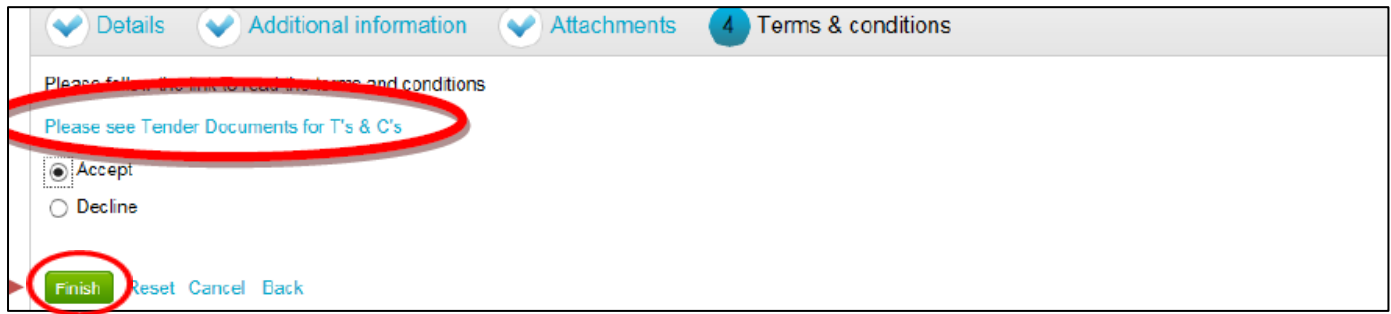

You will then be taken back in to the 'My response' page which will show a summary in a Draft format and provide you with an Application Response Number as shown below. Should you wish to edit any of the Steps (Tender Information, Attachments, Terms and Conditions) you can do so by selecting 'Open Response Wizard' on the right hand side under the Response Controls box and following the above steps.

Now you are ready to submit your bid.

**Please note:** it is recommended that you have a final check of the tender documents before they are submitted.

Once you are happy with your response and are ready to submit, click on 'Submit Response'.

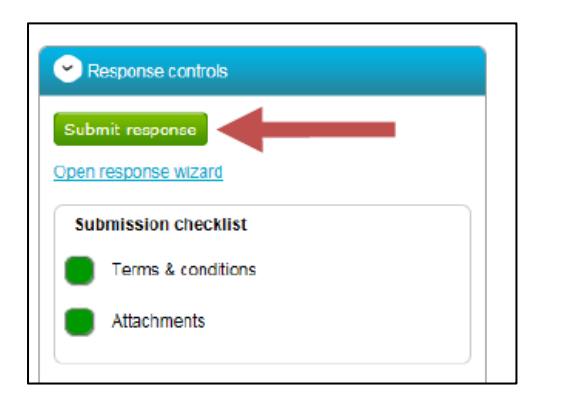

You will receive a message to confirm that you are sure you want to submit your response. If you are happy to proceed click on 'Submit Response' otherwise click on cancel.

**Please note:** if you do not select the Submit response option, your bid will not be received.

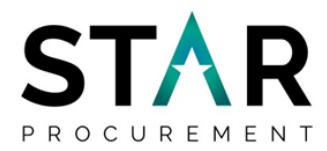

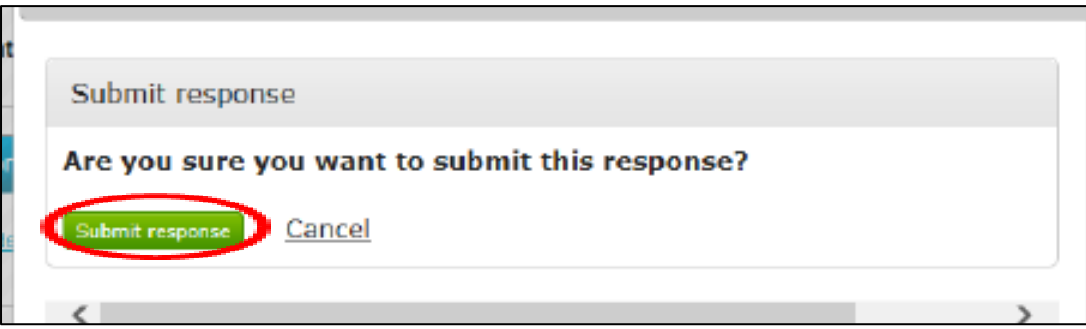

You will receive an e-mail to the email address provided to confirm the submission of the tender response.

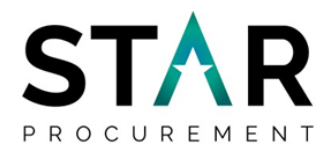

#### **5. Posting Questions regarding an Opportunity/Tender**

Throughout the tender process, should you wish to ask any questions regarding the opportunity, you can do so via the Messaging Tool. Select 'View Messages':

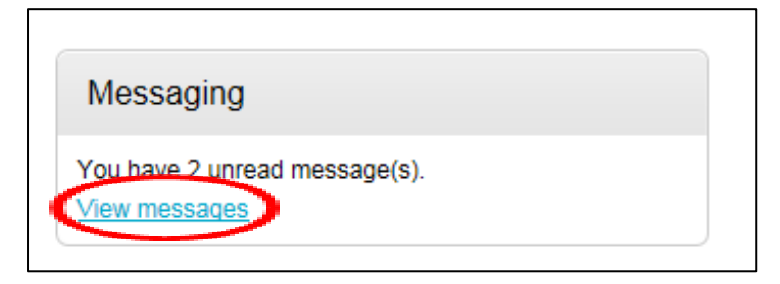

This will bring you to your inbox, specific to the opportunity/tender that you are looking at.

Here you will be able to create your own messages which can be sent to the Procurement Team. You will also be able to view any existing public messages from which, other suppliers have submitted.

To create a new message to submit a new query/clarification, select 'Create new message'.

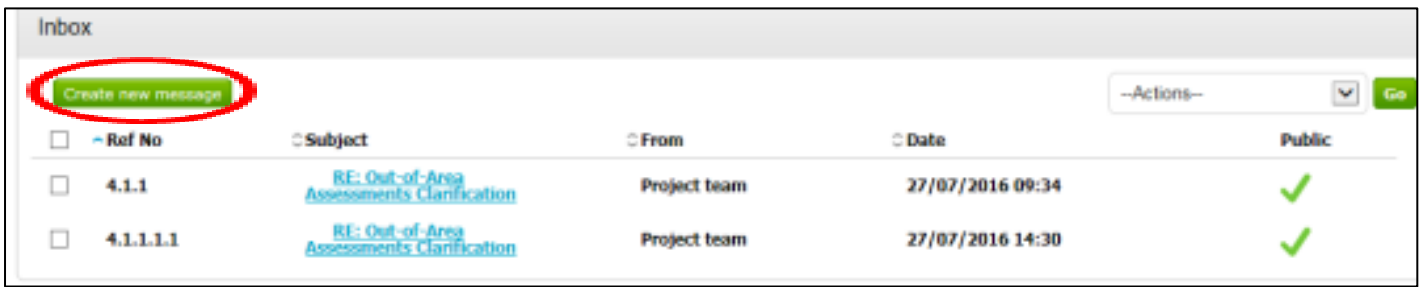

Add a subject title for your query/clarification and type your message. You will also be able to add attachments if necessary to help resolve your query.

**Please note:** do not use this function to submit your finalised tender response, as it will not be accepted.

Once you have entered all of the information select 'Send message'

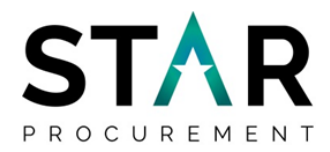

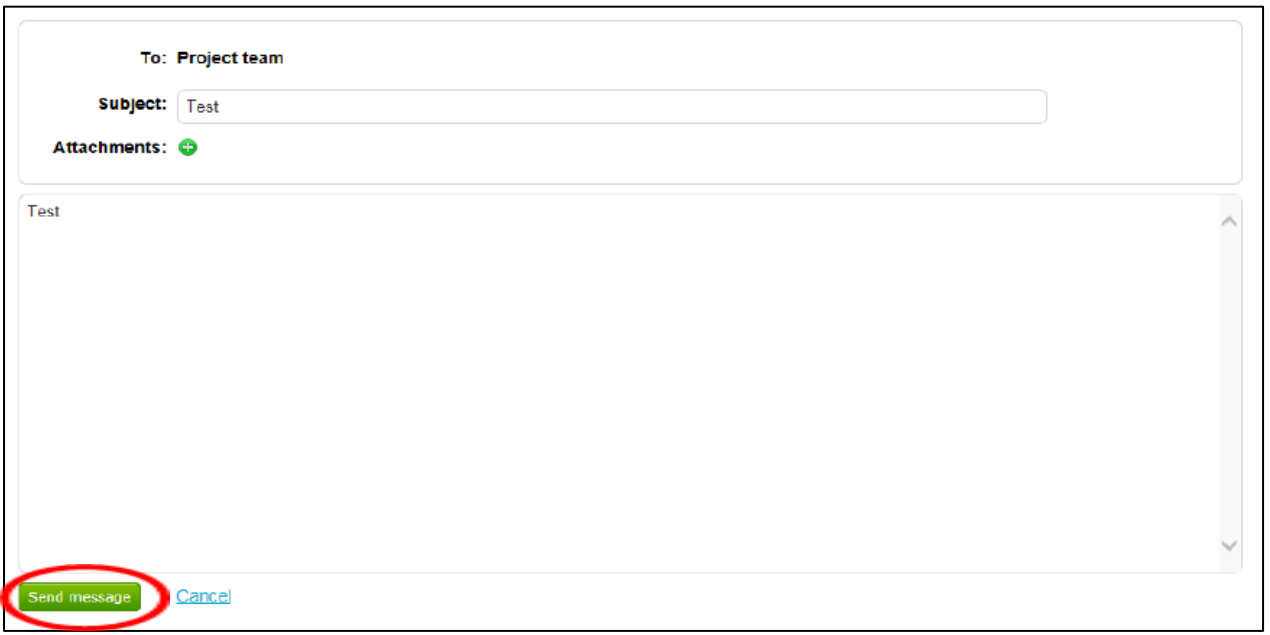

You will be prompted to confirm whether or not you wish to send your message. Select 'Yes, I am Sure'.

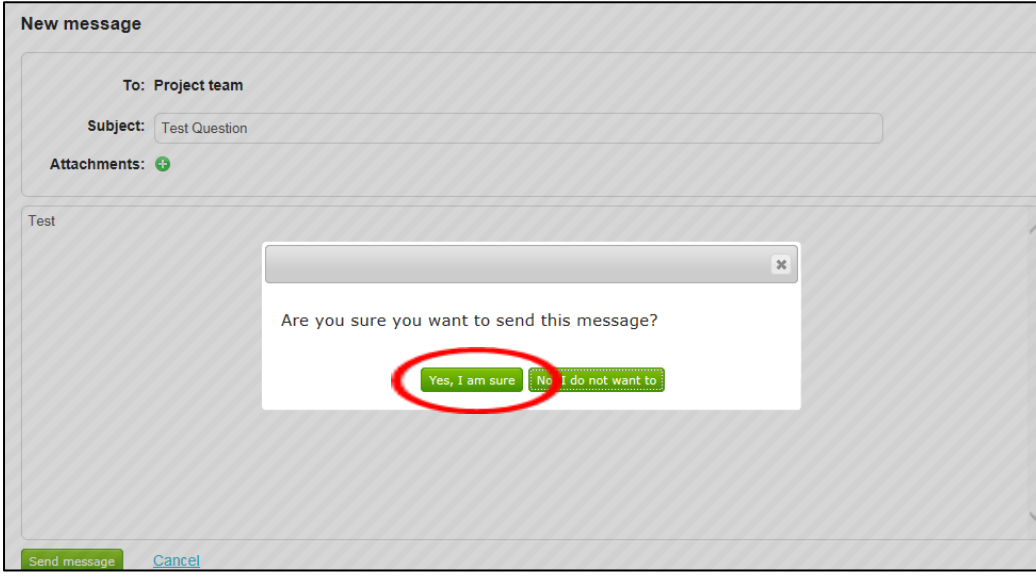

You will be taken back in to your inbox to await a response.

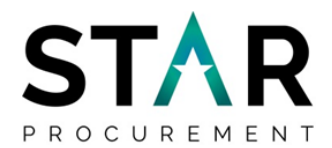

Once a response to your question has been submitted, you will receive an email notification to confirm this. When you log back into the opportunity on The Chest and go to the messages section for that opportunity, you will see below your submitted query/clarification, a response from the project team which you can click on to open.

You will be able to see whether your message has been responded to publically or privately – this will be decided by the Procurement Team as the response may be applicable for other interested suppliers.

**Handy hint:** do not worry if your question and the procurement team's response is shared publicly with other tenderers. This is standard practice if a query/clarification is received and the response if determined to be of material value to all participating tenderers. Your company will not be identified as the originator of the query/clarification.

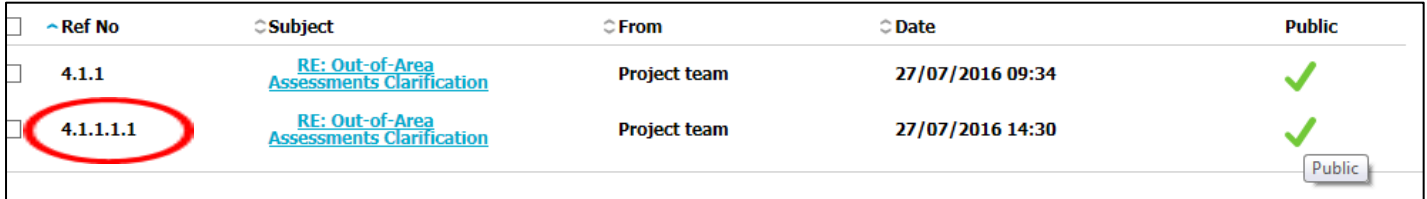